# Configurazione di una PlayStation 2 con un router VoIP Cisco Small Business ٦

## Sommario

[Introduzione](#page-0-0) Come configurare una PlayStation 2 con un router VoIP Cisco Small Business? [Informazioni correlate](#page-3-0)

## <span id="page-0-0"></span>Introduzione Ξ

Questo articolo fa parte di una serie dedicata all'installazione, alla risoluzione dei problemi e alla manutenzione dei prodotti Cisco per piccole imprese.

#### D. Come configurare una PlayStation 2 con un router VoIP Cisco Small Business? R.

Nota: Prima di procedere, notare che Cisco Small Business NON supporta la configurazione di PlayStationregTag;2. Queste istruzioni indicano semplicemente come configurare il router per PlayStationregTag;2, non la console di gioco. Per assistenza tecnica su PS2regTag;, contattare Sony.

Per configurare un Playstation regTag;2 sul router Cisco Small Business, attenersi alla seguente procedura:

Impostare PlaystationregTag; 2 Configurazione del router

#### Impostap il tag PlayStation;2

#### Passaggio 1:

Dopo aver installato la scheda di rete PlayStationregTag;2, collegare un normale cavo diritto da una delle porte numerate sul router. Inserire l'altra estremità del cavo nella porta Ethernet delle schede di rete PlayStationregTag;2.

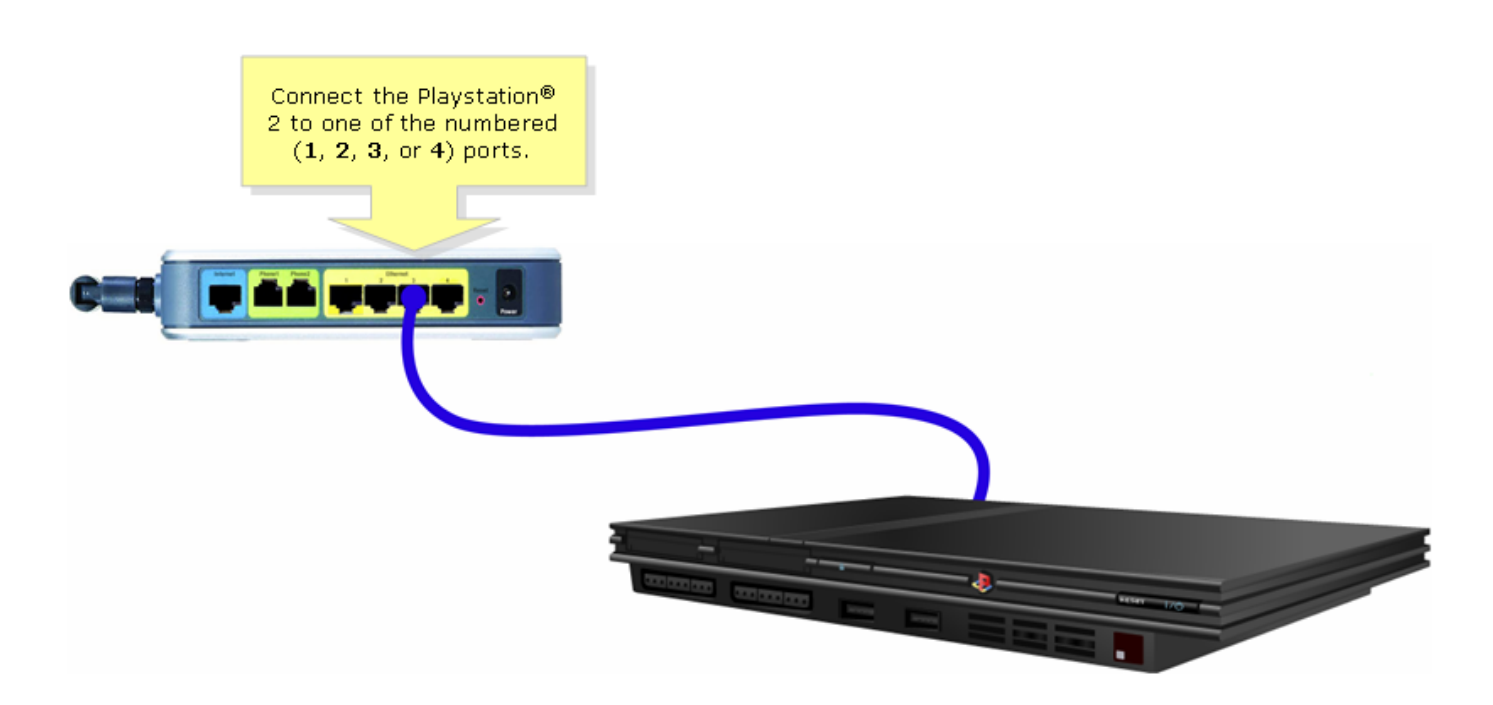

#### Passaggio 2:

È necessario assegnare un indirizzo IP statico a PlayStationregTag;2. A tale scopo, consultare la documentazione di PlayStationregTag;2 oppure fare clic [qui](http://www.us.playstation.com/support/ps2/networkadaptor/50000/s_ps2_ac_NI_3.html). Nell'esempio, "192.168.15.20" è stato usato per l'indirizzo IP, "255.255.255.0" per la subnet mask, "192.168.15.1" per il gateway predefinito e per le informazioni DNS.

Una volta configurato PlayStation regTag;2, completare la procedura descritta nella sezione successiva per configurare il router Cisco Small Business.

#### Configurazione del router

#### Passaggio 1:

Accedere alla pagina di configurazione del router basata sul Web. Per istruzioni, fare clic [qui](../../../../en/US/products/ps10024/products_qanda_item09186a0080a35691.shtml).

#### Passaggio 2:

Quando viene visualizzata la pagina di configurazione del router basata sul Web, fare clic su Applicazioni e giochi > DMZ.

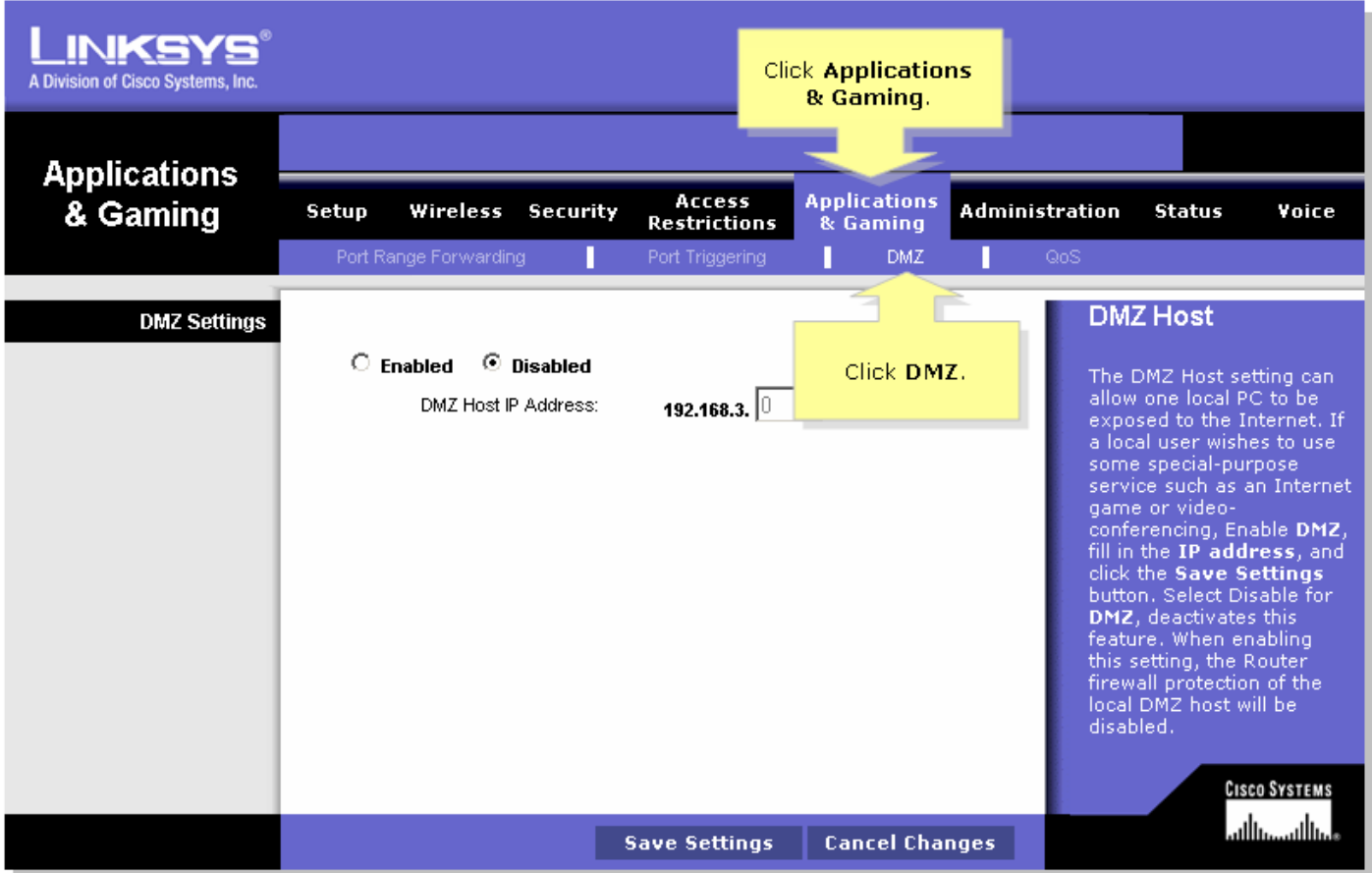

#### Passaggio 3:

Selezionare Enabled, quindi immettere l'indirizzo IP di PlayStationregTag;2 nel campo DMZ Host IP Address (Indirizzo IP host DMZ).

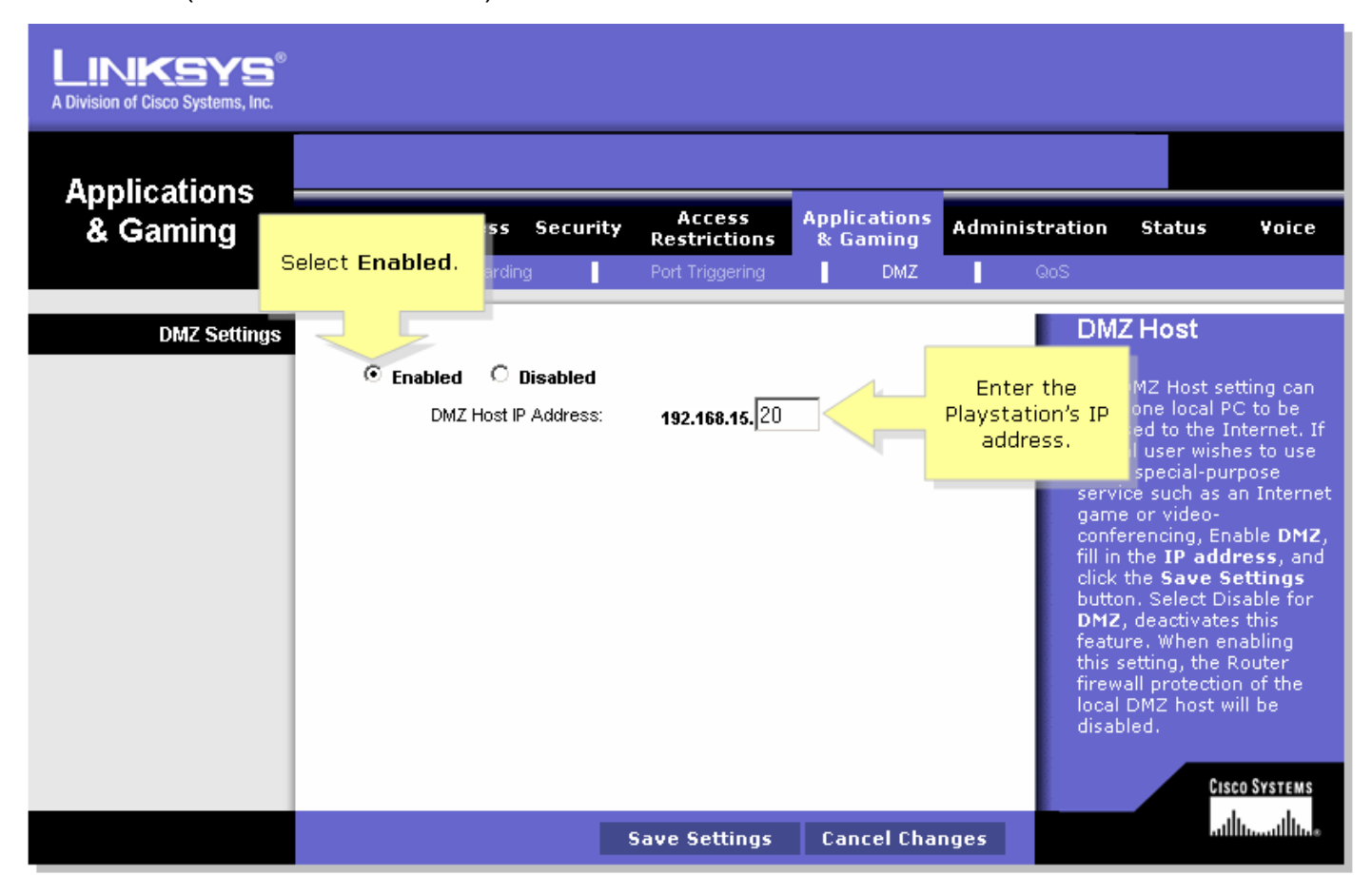

Passaggio 4:

## <span id="page-3-0"></span>Informazioni correlate Ī

<u>• [Documentazione e supporto tecnico – Cisco Systems](//www.cisco.com/cisco/web/support/index.html)</u>